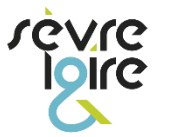

#### **Carte interactive pour la saisie du patrimoine**

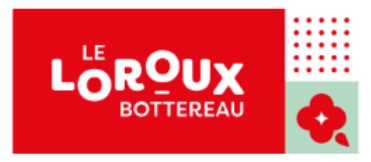

#### Notice d'utilisation **depuis un mobile**

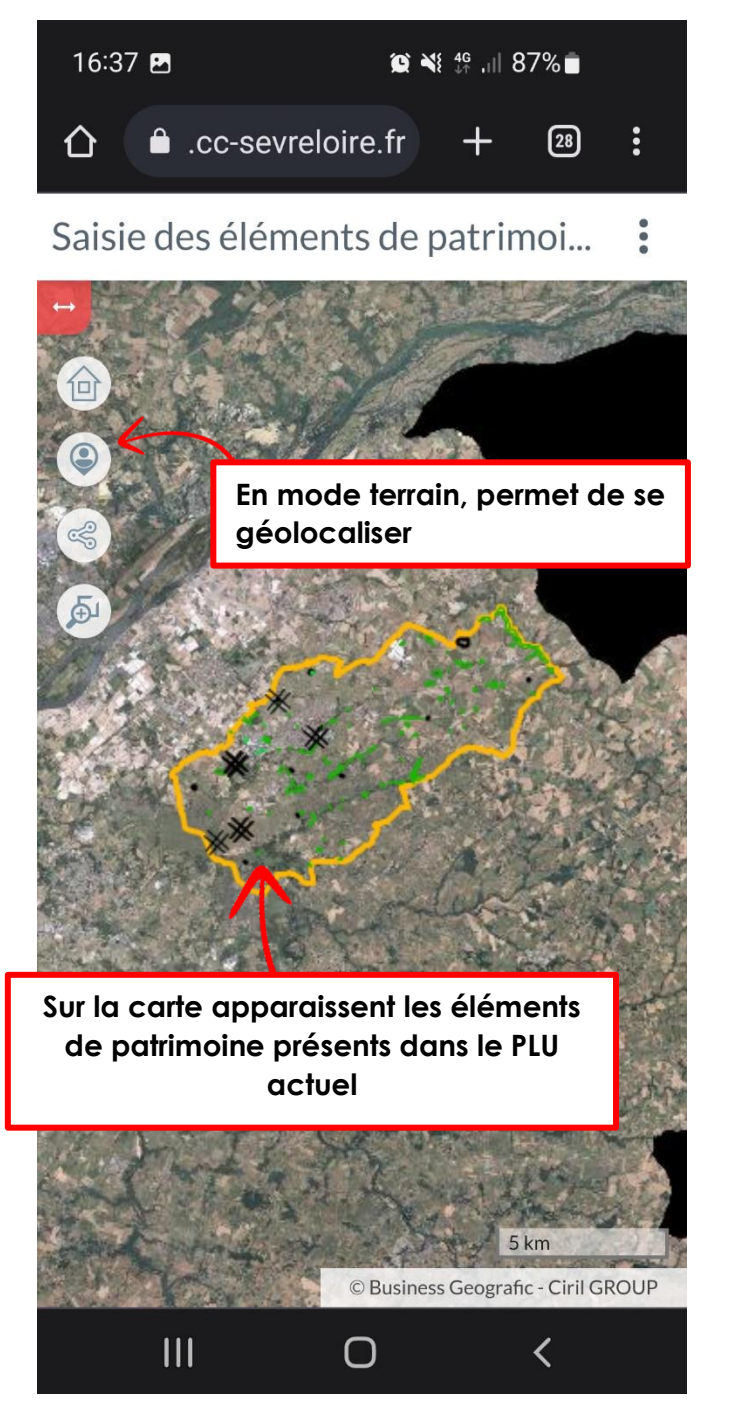

**Quelques pré-requis pour pouvoir utiliser la carte interactive depuis un mobile :**

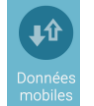

- **Activer les données mobiles pour pouvoir se connecter**

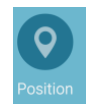

- **Activer la géolocalisation du téléphone**

*Attention, la saisie ne fonctionnera pas sur les écrans dont la taille est inférieure à 9 pouces*

## **Se géolocaliser**

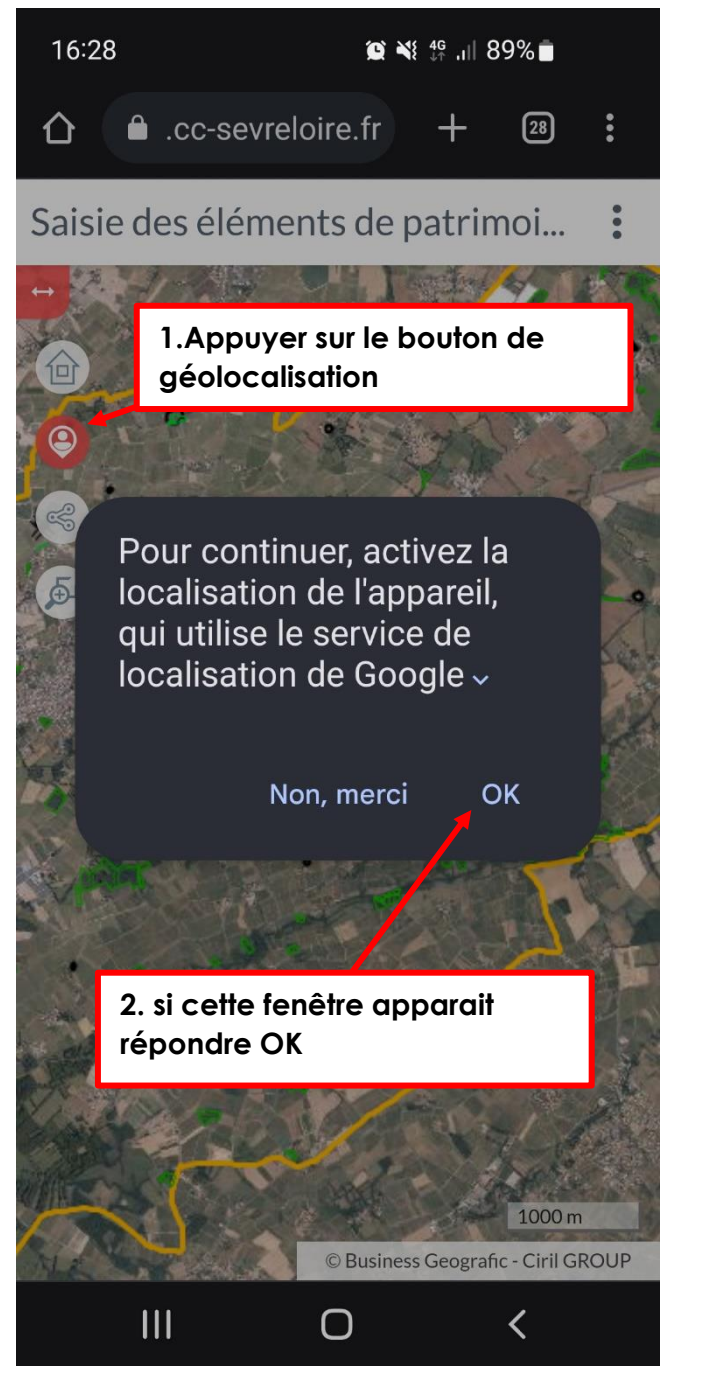

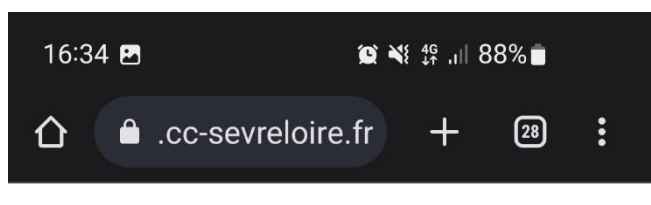

Saisie des éléments de patrimoi...  $\bullet \bullet$ 

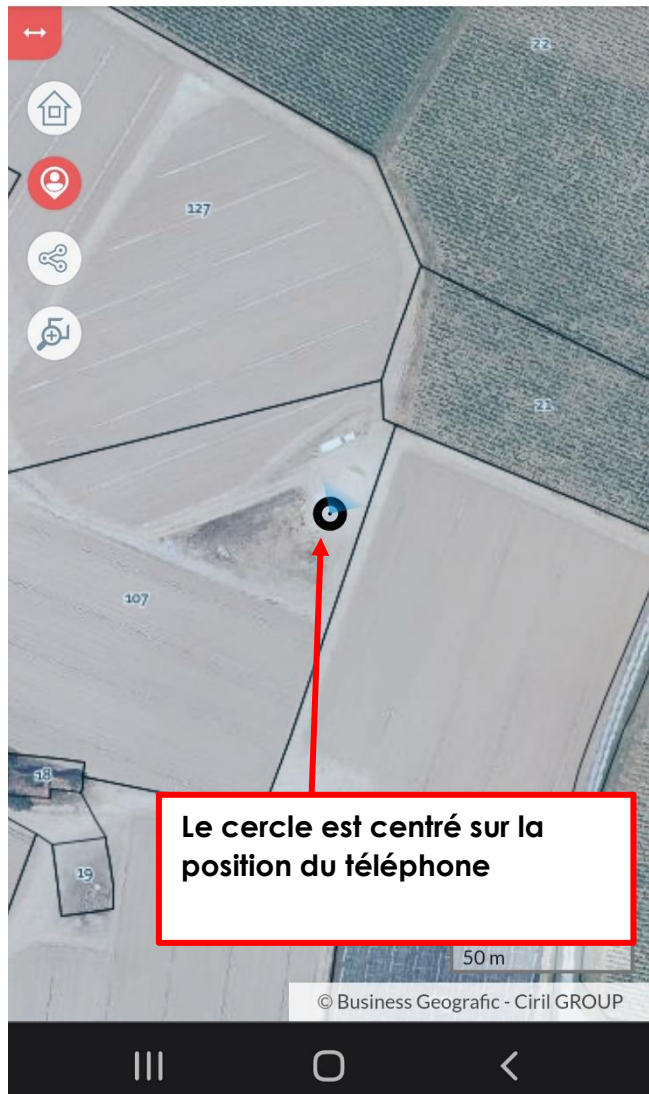

# **Saisir un élément**

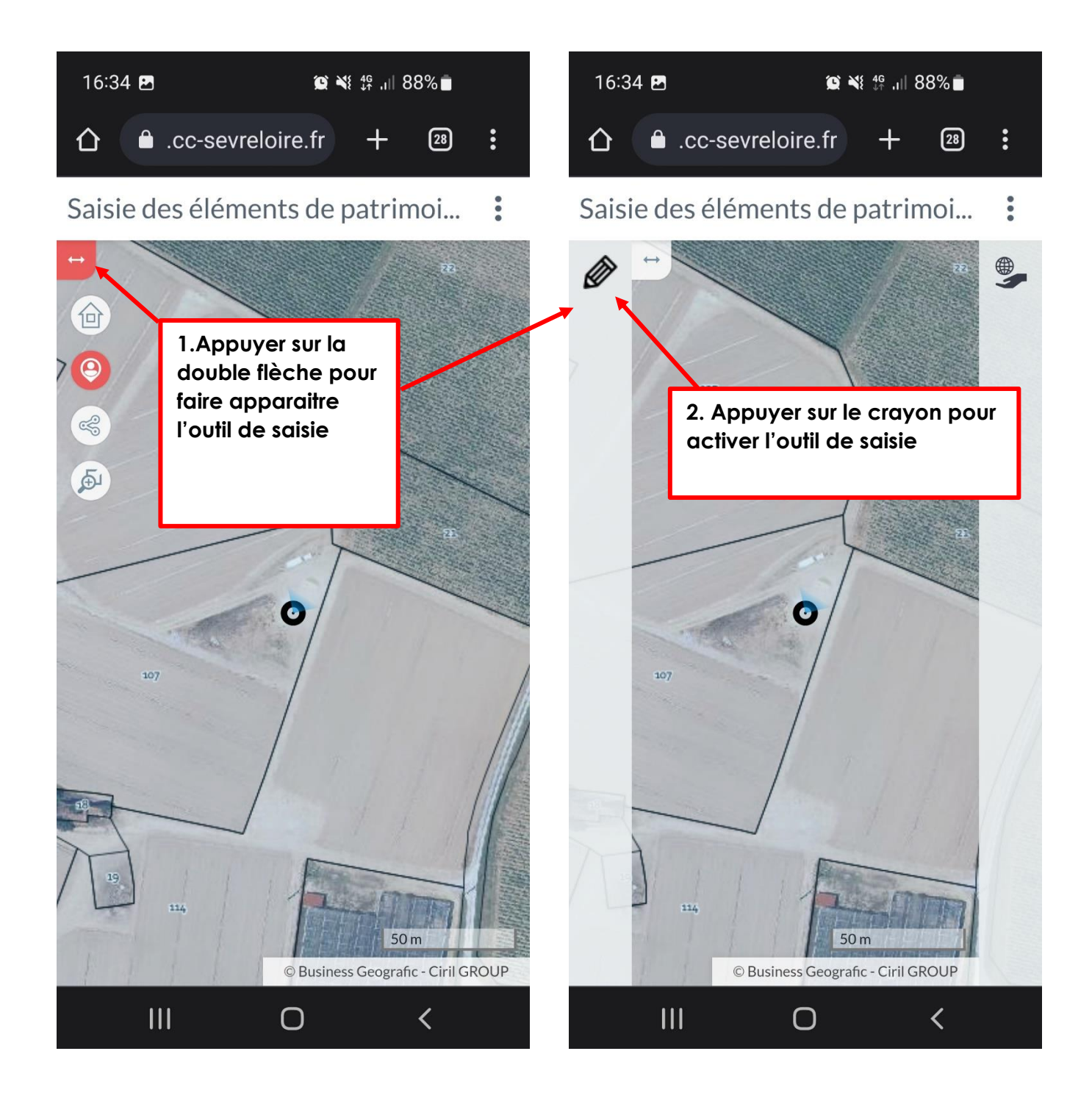

### **Saisir un élément**

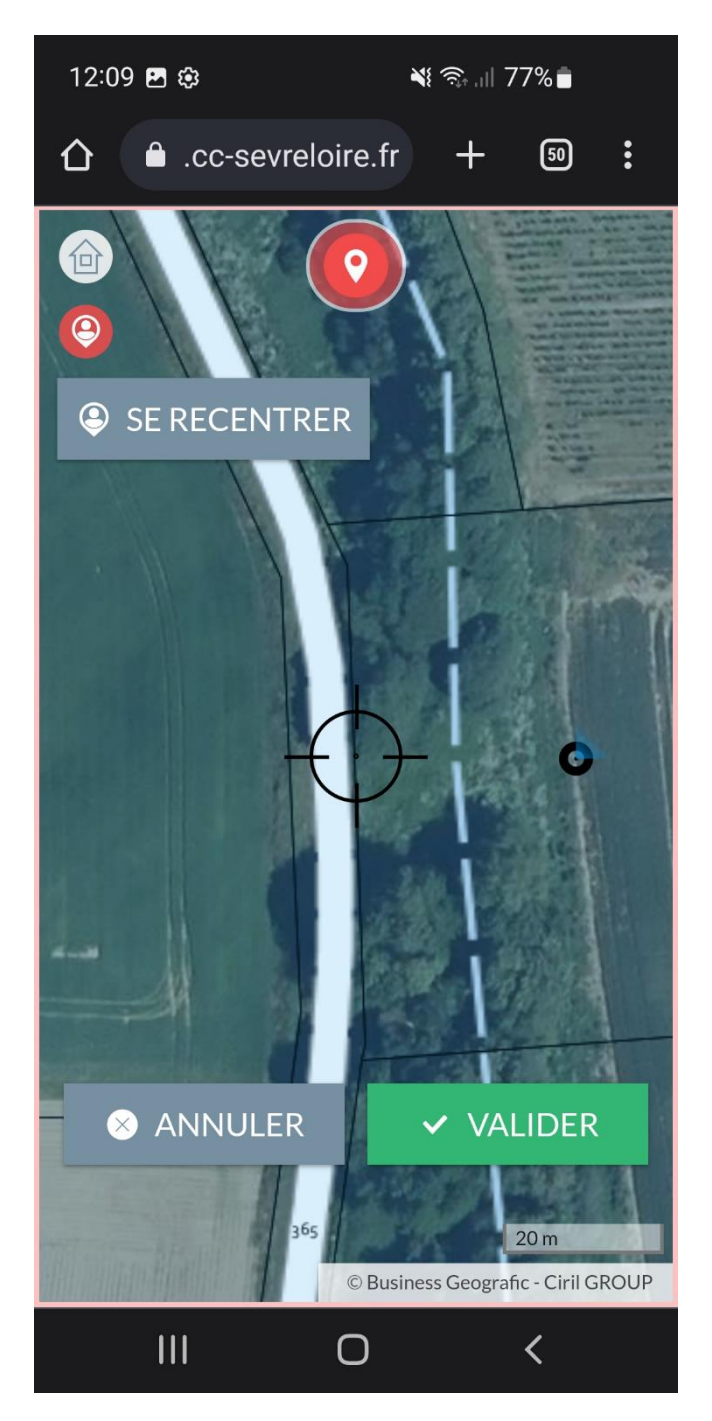

**3. Déplacer la mire avec les doigts (comme si on se déplaçait dans la carte), l'élément sera numérisé au niveau de celle-ci** 

**Une fois la position trouvée, appuyer sur VALIDER**

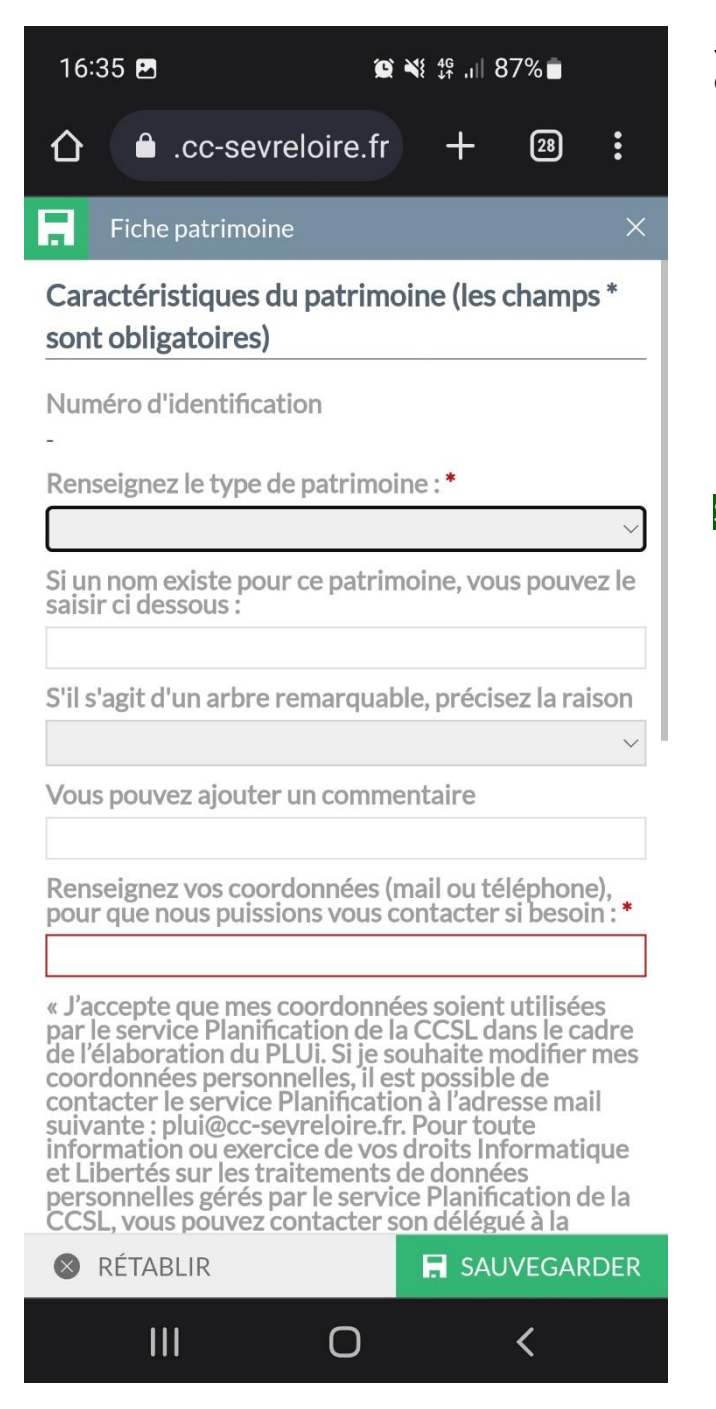

**5.Une fois l'élément saisi, remplissez la fiche d'information qui apparait :** 

- **Les lignes entourées en rouge sont obligatoires**
- **Il faut ajouter au minimum une photo pour que l'élément soit pris en compte**

**SAUVEGARDER, c'est terminé !**